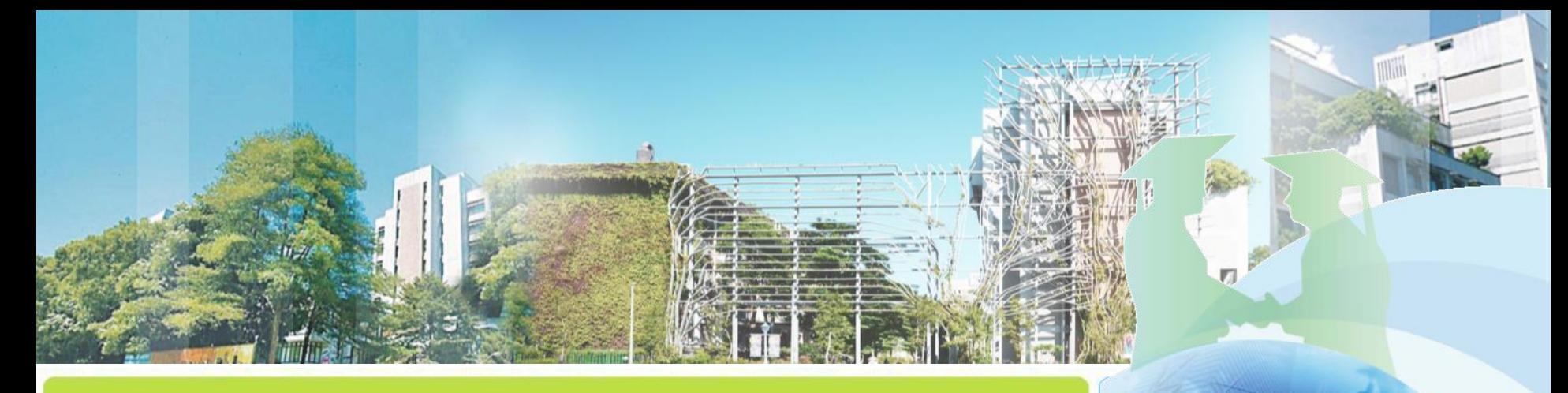

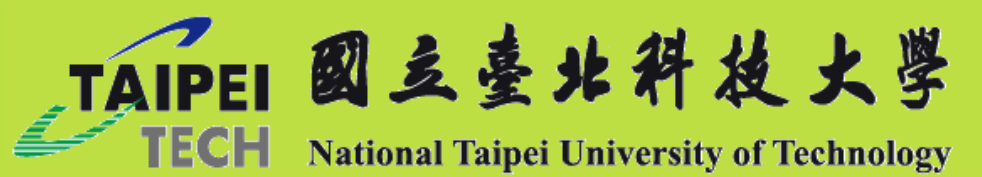

# **研究獎助生申請系統 操作手冊**

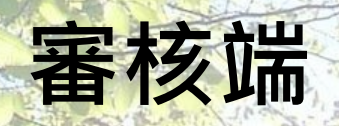

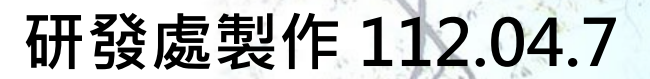

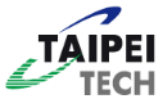

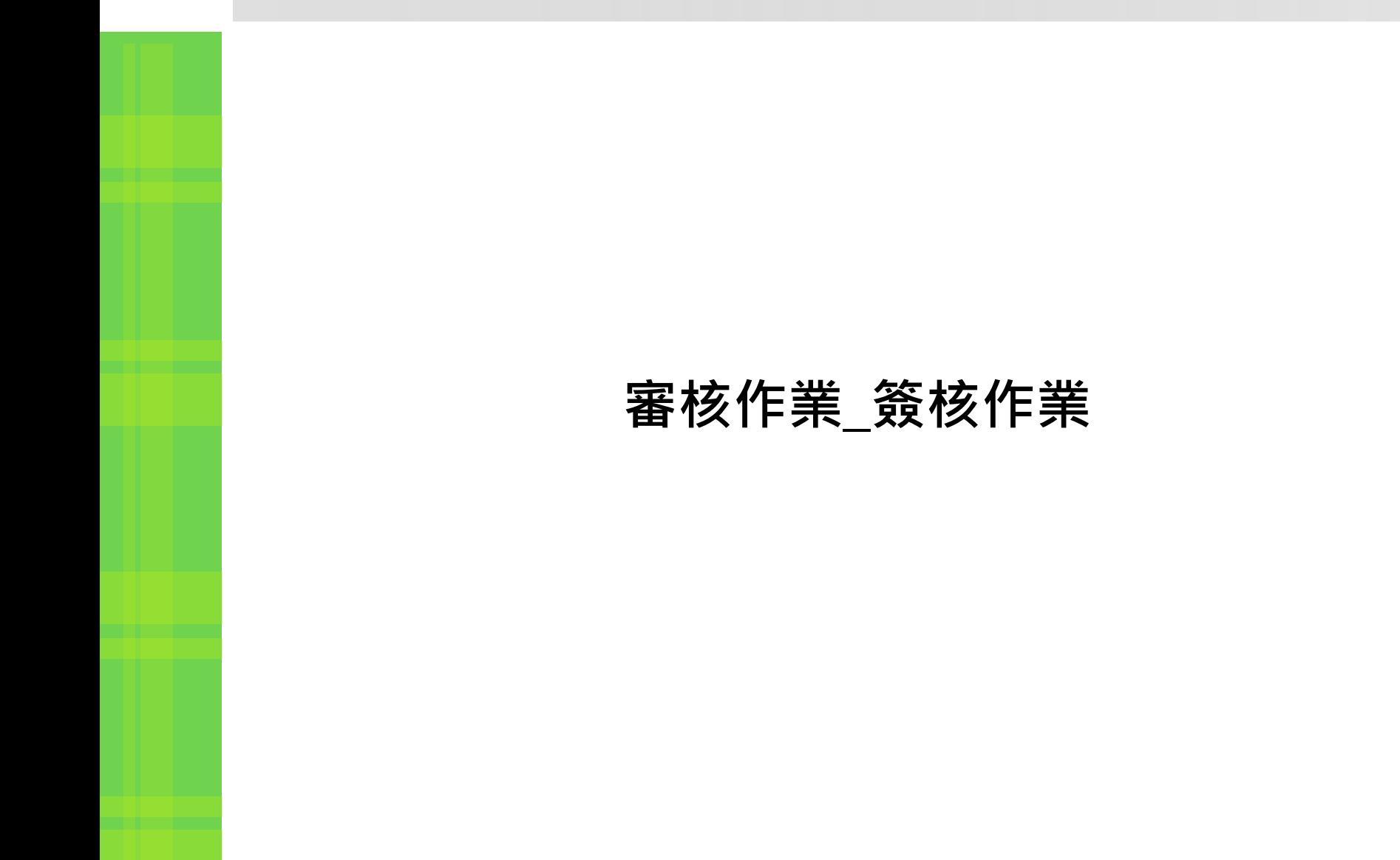

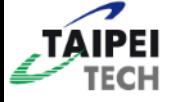

## **審核作業\_簽核作業(各處室總收發)**

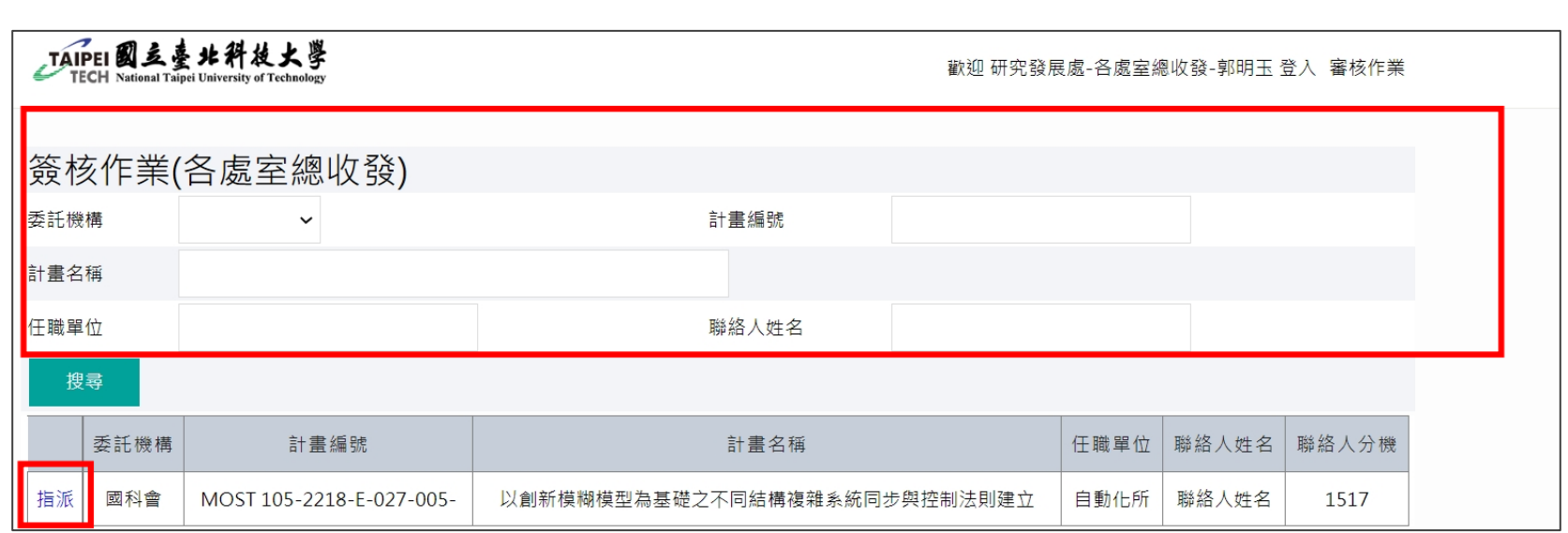

1. 此頁面為各處室**總收發**頁面,上方搜尋頁面可因應不同欄位做搜尋 2. 點選「指派」

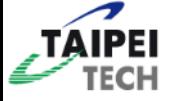

## **審核作業\_簽核作業(各處室總收發)**

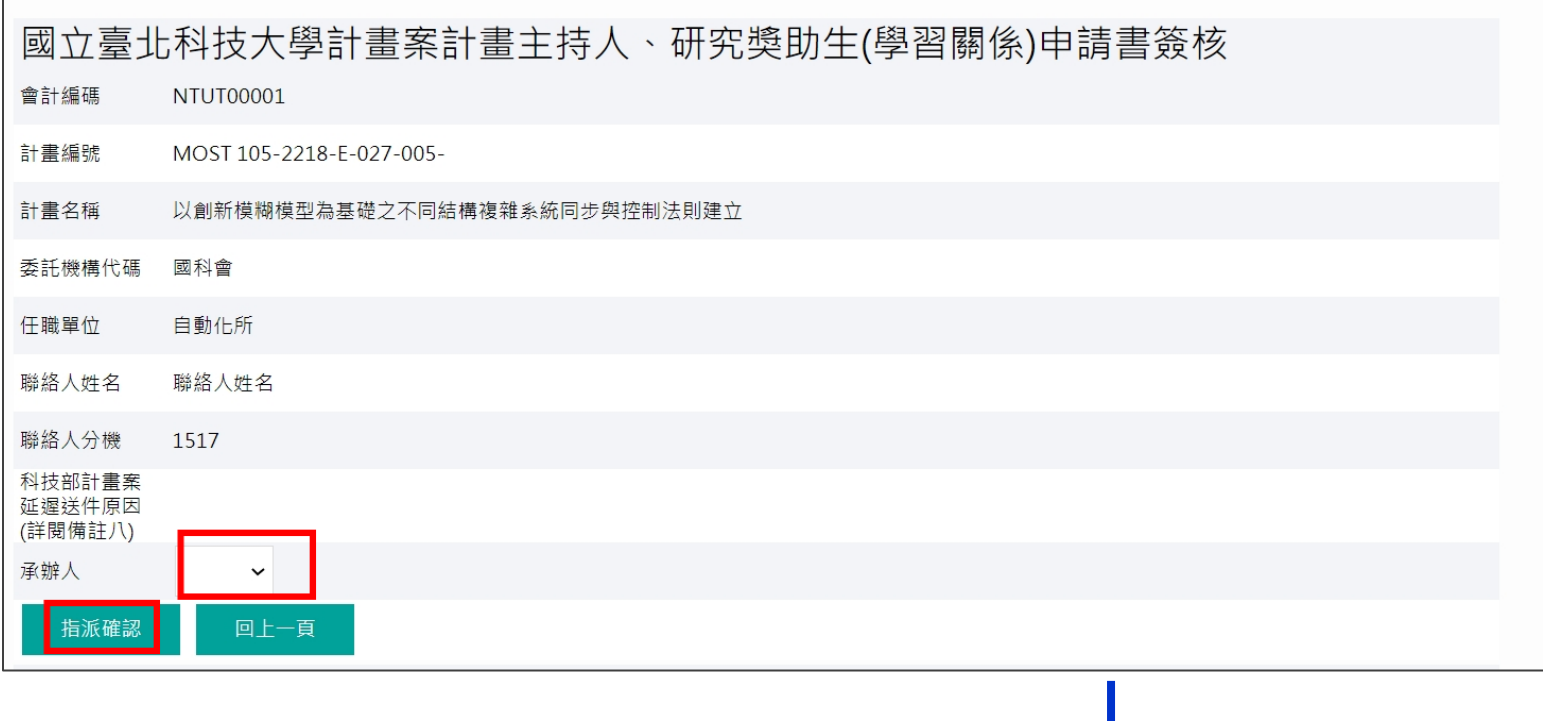

1. 選擇簽核「承辦人」 2. 完成後點選「指派確認」

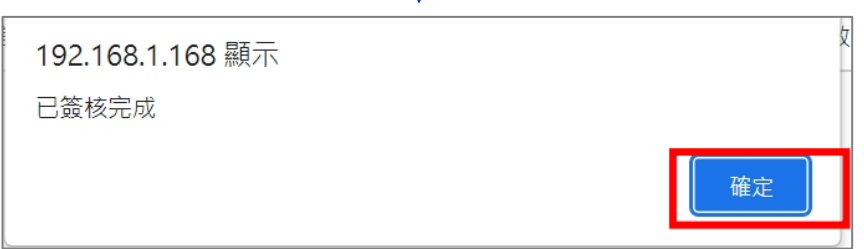

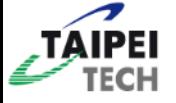

## **審核作業\_簽核作業(單位主管)**

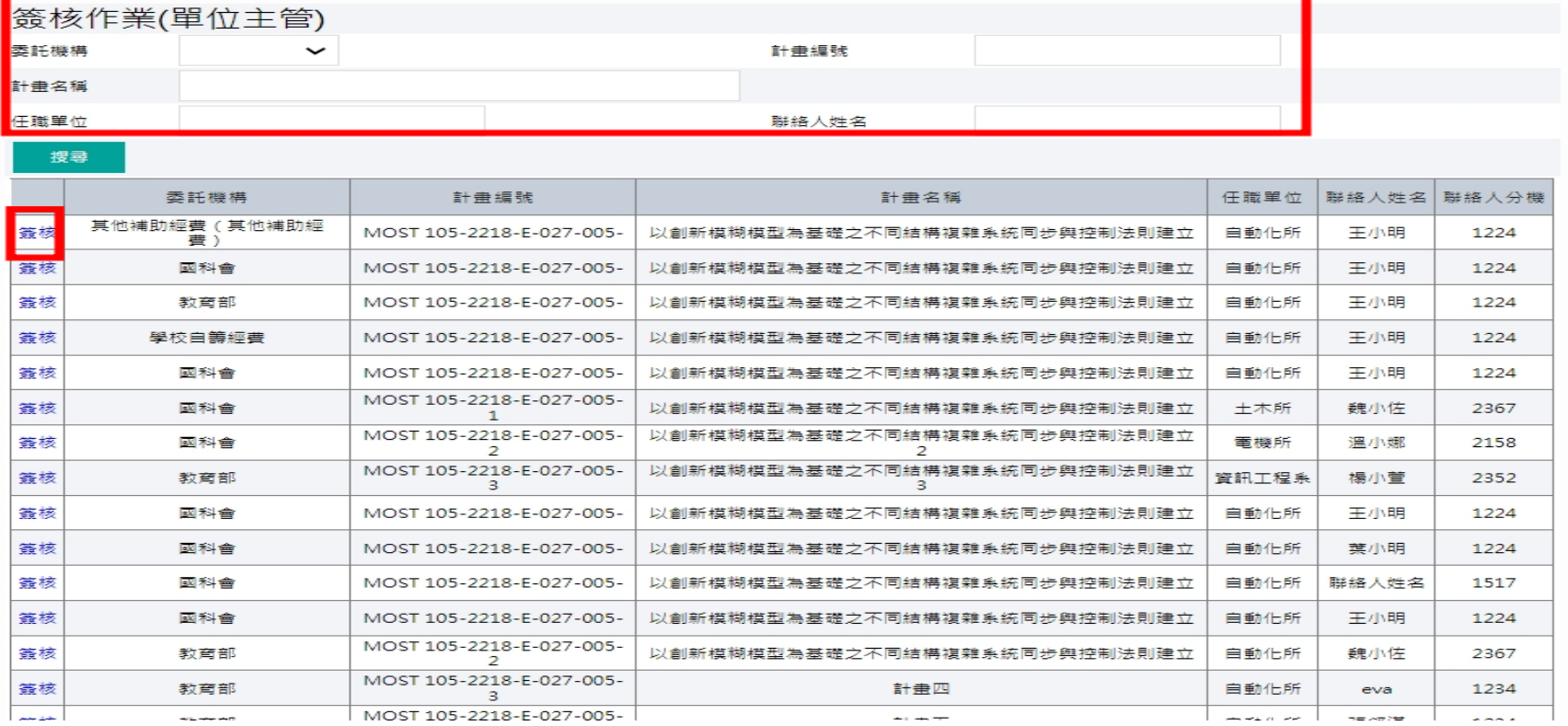

### 1. 上方為搜尋頁面可以因應不同的欄位做搜尋

2. 點選「簽核」

#### TAIPEI **審核作業\_簽核作業(單位主管)**

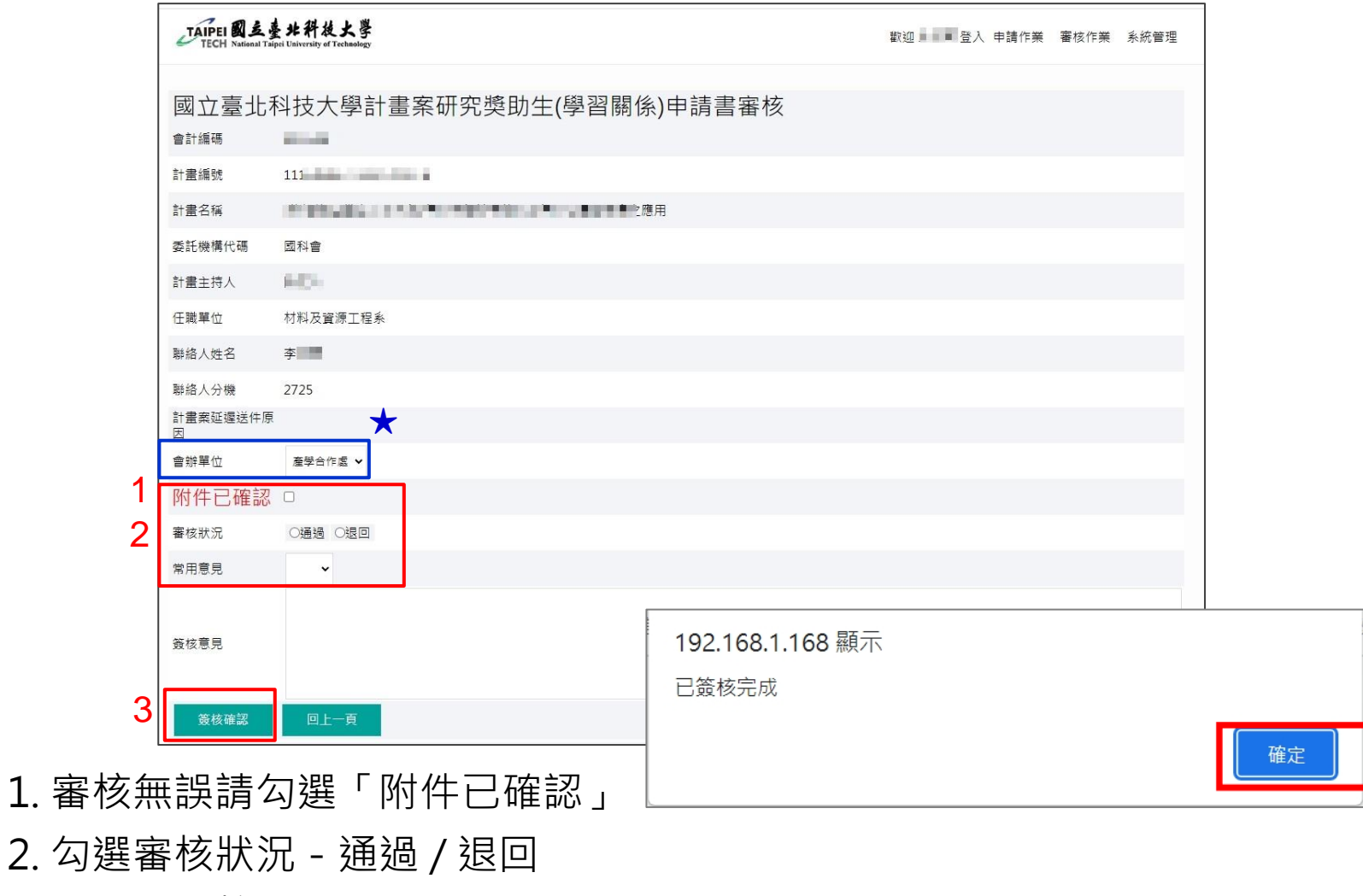

- 3. 點選「簽核確認」
- ★ 若發現會辦單位有誤,單位主管(**系所主任**)可直接重新選擇。 (6)

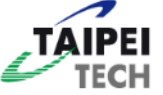

## **審核作業\_簽核作業(審核單位)(審核單位主管)**

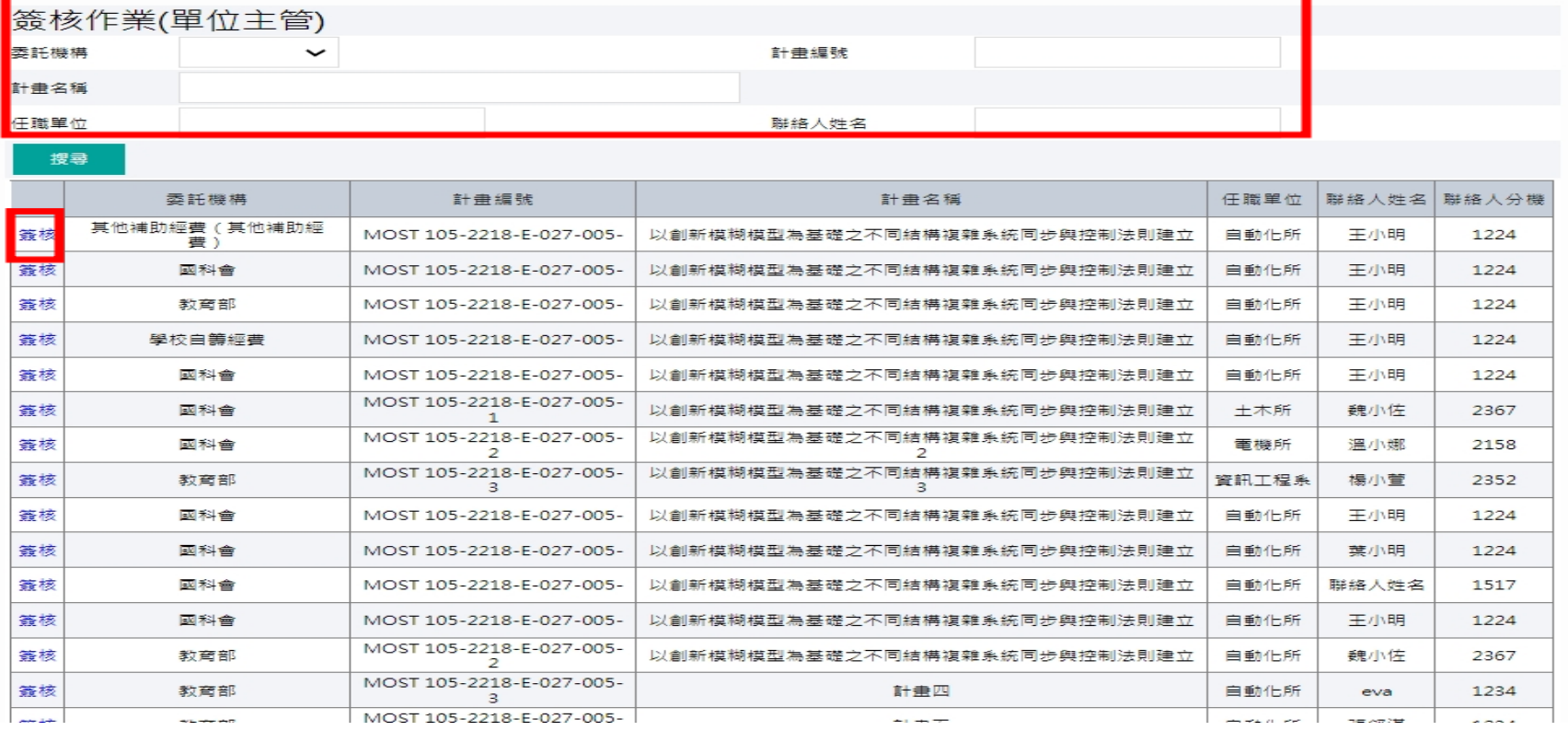

#### 1. 上方為搜尋頁面可以因應不同的欄位做搜尋

2. 點選「簽核」

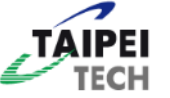

## **審核作業\_簽核作業(審核單位)(審核單位主管)**

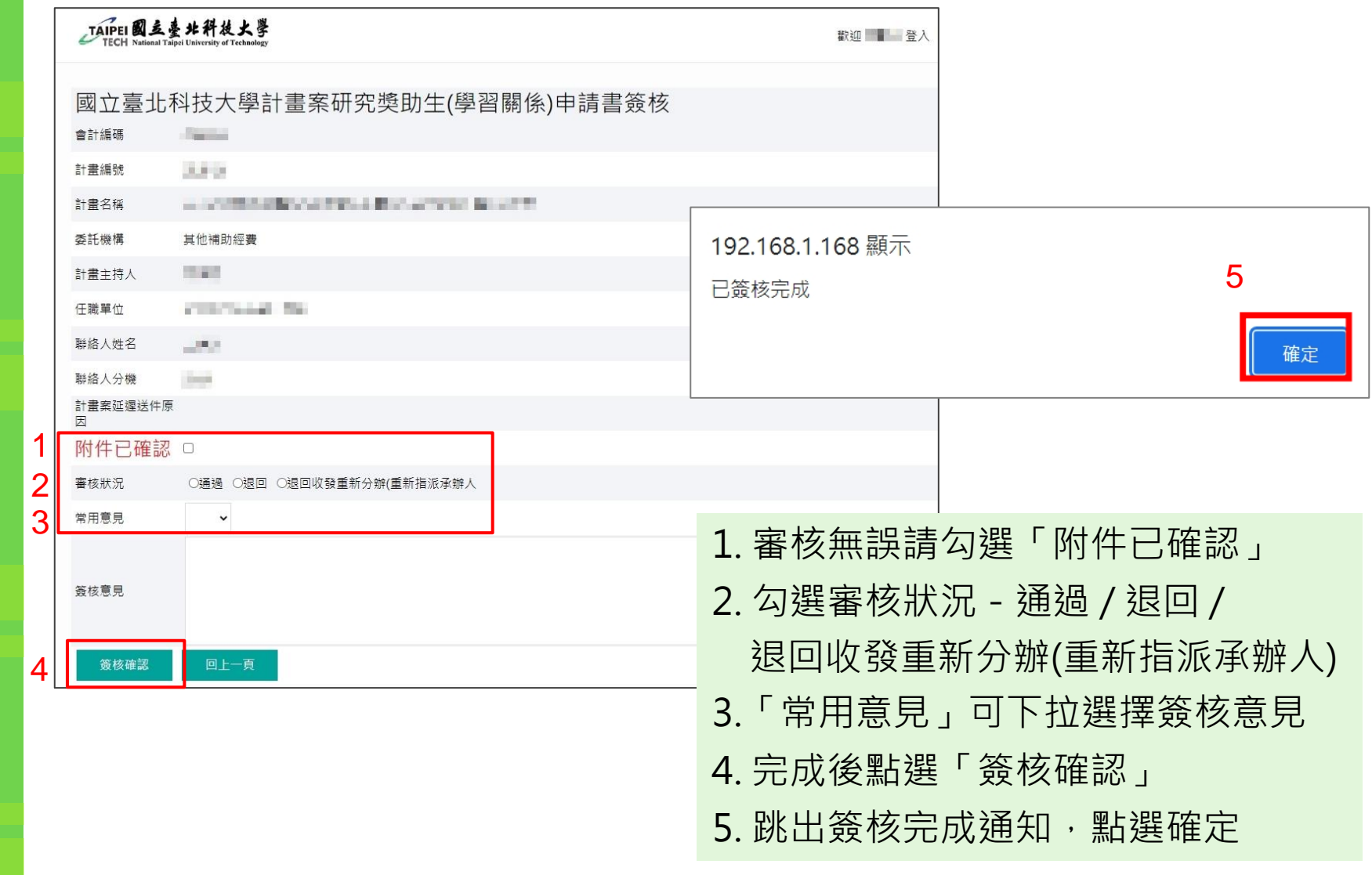

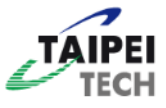

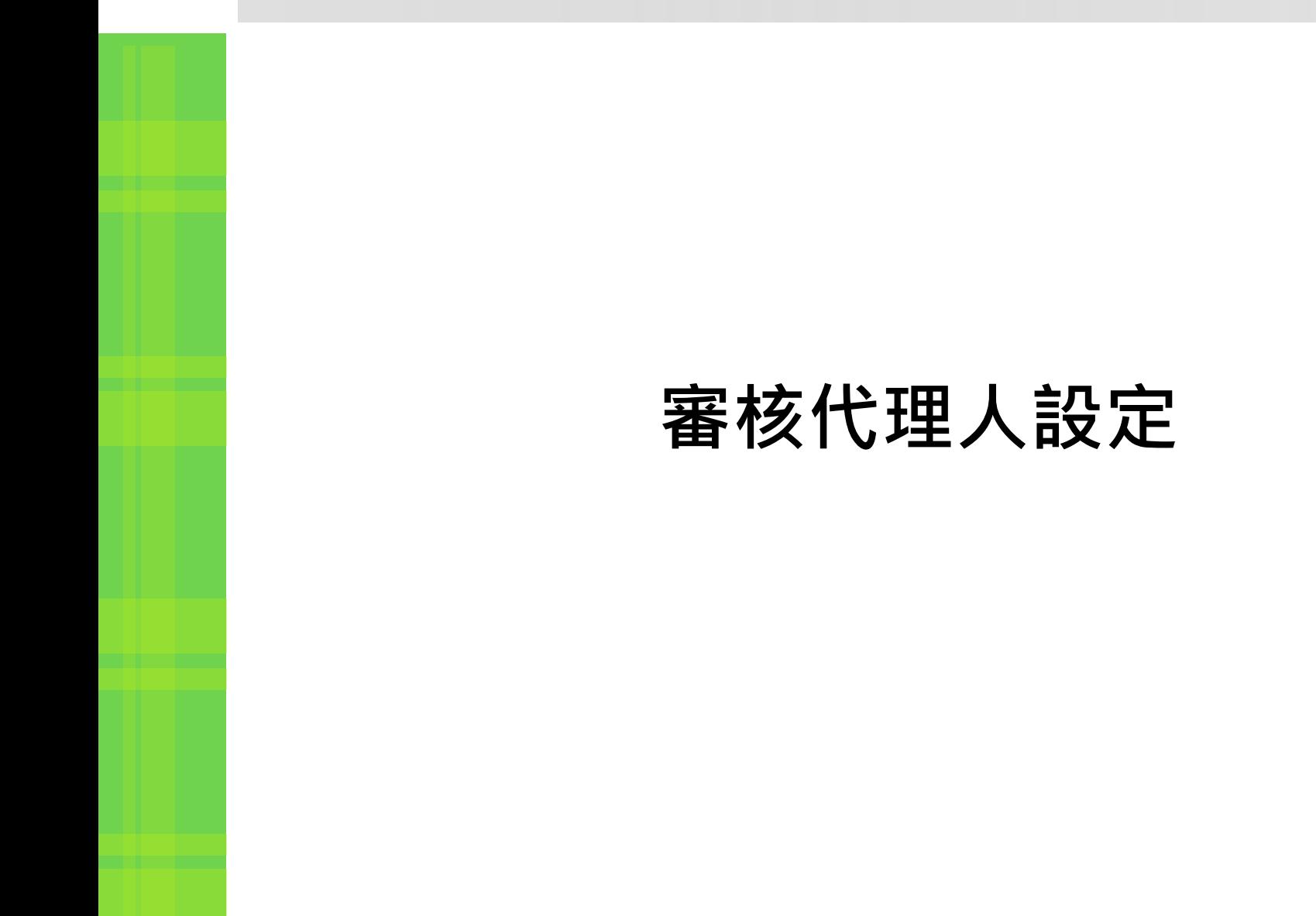

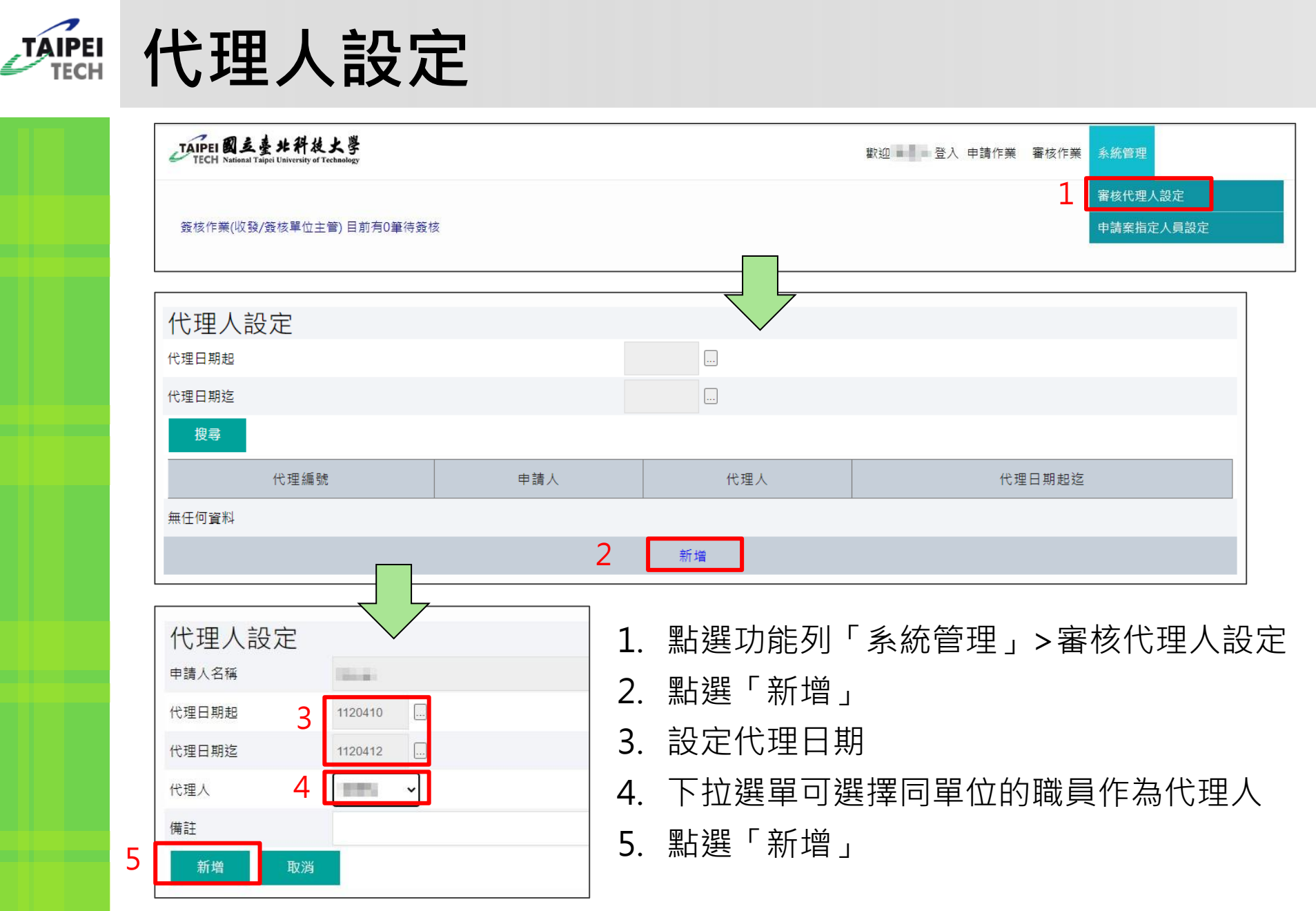

10